# **MacGen Society MacGen** Society

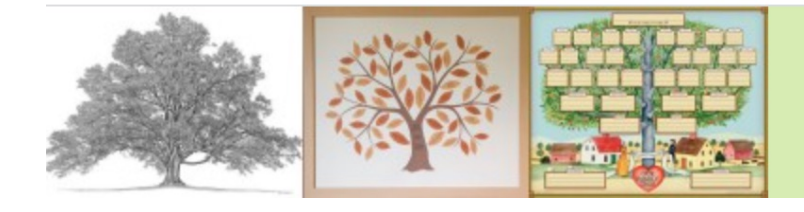

MacGen **Macintosh & Genealogy Make Perfect Partners** 

# Agenda

## **• Treeseek**

- Login Now (to FamilySearch, need your Login/Password)
- Choose a person to start with (defaults to yourself)
- Select one of 13 items (start with Name Cloud)

### **• Name Cloud**

- Click "Create Chart", May have to wait while "Gathering Data"
- Configure Name Cloud
	- Select "Type of Name Cloud"
		- All First
		- All Last
		- Male First
		- Female First
	- Font
	- Angle Settings
	- Then, create another chart
- Download PNG (or SVG)
- Click Download PNG

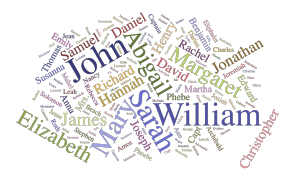

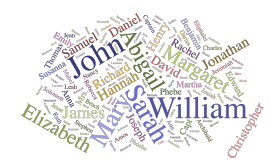

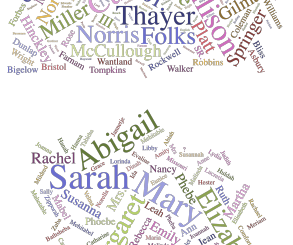

## **MacGen Society MacGen Society**

### **• Source Tracker**

- Select Source Tracker
- Click Create Chart
- View Census Report
- Click on Vital Events
- View Vitals Report

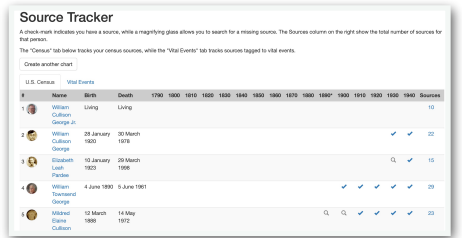

### **• Charts**

- **•** Provide (1) Title, (2) Whether to include Siblings in center position of Fan Chart
- **•** Choose from Seven type
- **•** 7 Generation Color

## **• Search the Web**

- Go to a Person on a FamilyCard
- Click the Person Menu
- Move cursor to Search the Web & Hover
- Click on